## **Author's Guide to OpenJournals**

# Contents

| Registering for an account                      | 2 |
|-------------------------------------------------|---|
|                                                 |   |
| Making an submission                            | 3 |
| Discussion                                      | 5 |
| Connecting an existing account to a new journal | - |
| Editing your profile settings                   |   |

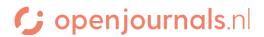

## Registering for an account

In order to submit an article to a journal that uses the OpenJournals-environment, you need to register for an account. You can do this by going to the right hand corner of the journal's website and clicking the 'Register' button.

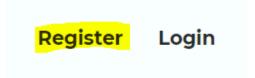

On the register screen, you'll see a number of fields.

| Field       | Explanation                                                                        |
|-------------|------------------------------------------------------------------------------------|
| Given name  | Your first name                                                                    |
| Family name | Your last name                                                                     |
| Affiliation | Your affiliation (e.g. company, institute, (self)employment or other affiliation), |
|             | which will be shown with your name on the article's information page.              |
| Country     | Your country, which will be shown with your name on the article's information      |
|             | page.                                                                              |
| Email       | The email address you'd like to receive OpenJournals communication on.             |
| Username    | The username you'd like to use to log in.                                          |
| Password    | The password you'd like to use to log in.                                          |

Note that your account is shared among all journals within our network. If you cannot sign up, you might already have an account with one of our journals.

An overview of the journals within our network can be found here.

If you already have an account with another journal and would like to know how you can connect that account to a new journal, you can find that information <u>here</u>.

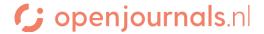

#### Making an submission

Once you're logged in, you'll see your queue. Here you can keep track of all of your submissions. A new submission can be made by pressing the 'New Submission' button.

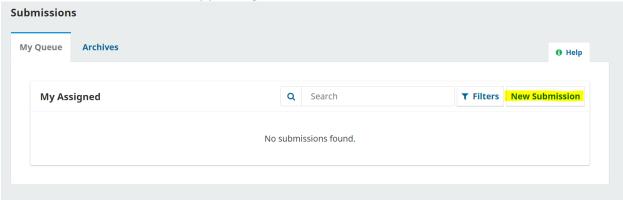

On the next screen, you'll see a number of requirements. Check the boxes after reading the requirement to confirm that your submission conforms to the requirement:

| Field            | Explanation                                                                          |
|------------------|--------------------------------------------------------------------------------------|
| Submission       | The language your submission is in.                                                  |
| language         |                                                                                      |
| Section          | The type of your submission (e.g. article, article for a specific issue, book review |
|                  | etc.). Every journal defines its own sections.                                       |
| Submission       | Requirements that your submission should conform to.                                 |
| Requirements     |                                                                                      |
| Comments for the | Any comments you would like to communicate to the editor.                            |
| editor           |                                                                                      |
| Copyright        | The copyright statement you're acknowledging when making your submission.            |
| statement        |                                                                                      |

On the next screen, you can upload files by pressing 'add' or 'upload file'.

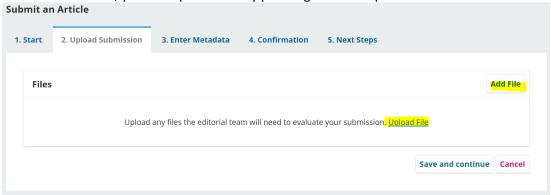

After uploading, you need to confirm whether this file is the article text or something else (e.g. a dataset).

On the next screen, you can enter the metadata: the title, subtitle, abstract and any potential coauthors. You can also input keywords.

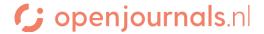

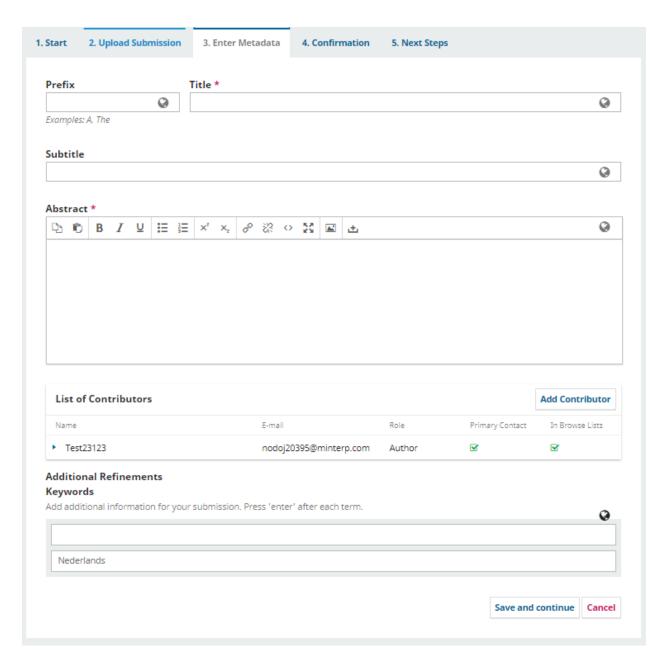

After confirming, your submission is handed in. It will now appear in your queue. By viewing it, you can check up on its status and communicate with the editors through discussion.

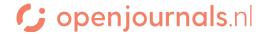

#### Discussion

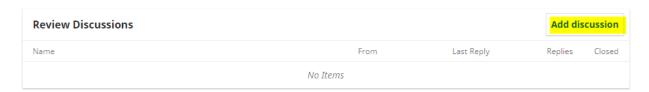

Through the 'add discussion' button, you can communicate with the editors.

Then you can create the start of the discussion with this screen:

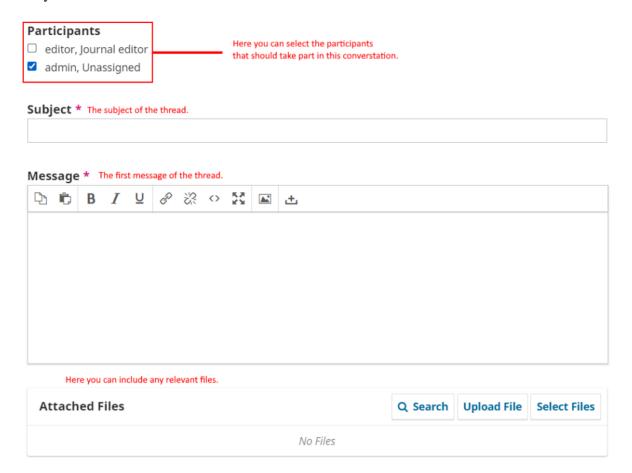

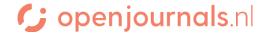

×

Once a discussion has been started, other participants can answer through this interface, by opening the discussion:

## The language here is troublesome

This is the title of the discussion

## **Participants**

admin (admin)

Johnny Lawrence (sectioneditor)

Daniël LaRusso (layouteditor)

These are the people who can see the discussion

| Messages Here you can see previous messages |                                 |
|---------------------------------------------|---------------------------------|
| Note                                        | From                            |
| Why does he use this word?                  | admin<br>2022-10-05 01:55<br>PM |

## Message \*

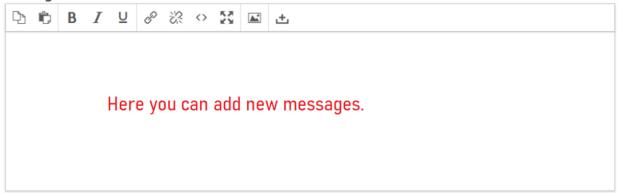

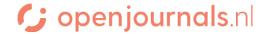

#### Connecting an existing account to a new journal

If you already have an account with one of the journals in our <u>network</u>, and would like to use that account for another journal as well, you can do so through these steps:

- 1. Log in to your account at a journal and click the portrait on the top right of your screen.
- 2. Click 'Edit profile'

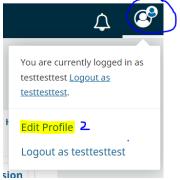

- 3. Here you can edit the information of your profile. Click the 'roles' tab
- 4. There, you can see your roles (e.g. author, reviewer and/or reader) with the current journal. Expand the 'Register with other journals' field.

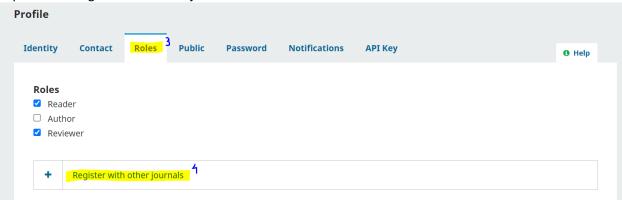

5. Here you can see an overview of all the journals in our network. You can sign up with a particular role for a journal by checking the checkbox.

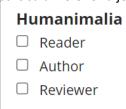

6. Be sure to press save at the bottom of the page when you're done to save your changes.

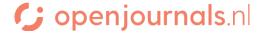

## Editing your profile settings

- 1. Log in to your account at a journal and click the portrait on the top right of your screen.
- 2. Click 'Edit profile'

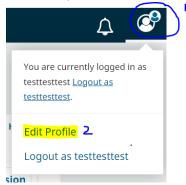

3. Here you can edit the information of your profile.

Be sure to press save at the bottom of the page when you're done to save your changes.

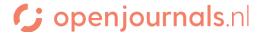